# DYS ÖĞRETMEN

 $\bigcirc$ 

### **NEDEN DYS ÖĞRETMEN SİSTEMİ?**

• Kurum harcamalarında tasarruf sağlamak, bürokratik işlemlerin azaltılması, kaynakların etkili, ekonomik ve verimli kullanılmasını sağlamak amacıyla daha önce Bakanlık Merkez Teşkilatı, İl/İlçe MEM ve Kurumlarda faaliyete geçirilen Doküman Yönetim Sistemi yaygınlaştırma çalışmaları kapsamında Bakanlığımızca öğretmenlerin kullanımına açılmıştır.

### **DYS ÖĞRETMEN SİSTEMİ GEÇİŞ ÖNCESİ HAZIRLIK İŞLEMLERİ**

• 1. İl MEM DETSİS sorumlularınca MEBBİS/Devlet Kurumları Modülündeki kurum DETSİS bilgileri ile Devlet Teşkilatı Merkezi Kayıt Sistemi'ndeki (<https://www.kaysis.gov.tr/>) kayıtların eşitlenmesi.

• 2[.](#page-7-0) [Okul/Kurum Müdürlüklerinin e-Okul veya MEBB](#page-7-0)İS sisteminden kurumda aktif görevi bulunmayan personelleri tespit edip, İl/İlçe MEM İnsan Kaynakları Birimine bildirmesi.

Görev, Görevlendirme ve Ders Tamamlama kayıtları hatalı veya kapatılmayan personellerin İl/İlçe MEM İnsan Kaynakları birimince tespit edilmesi ve kayıtların düzeltilmesi.

• [4. Okul/Kurum Müdürlerinin DYS Ö](#page-8-0)ğretmen sistemine geçiş öncesi Okul Müdürü rollerindeki aktif işleri kapatması.

#### **DYS ÖĞRETMEN SİSTEMİ SİSTEME GEÇİŞ (BAKANLIK)**

• 1. MEBBİ[S sistemindeki görev, görevlendirme ve ders tamamlama kayıtlarındaki](#page-9-0)  ünvanlarına [göre personeller DYS sistemine otomatik eklenecektir.](#page-9-0)

<mark>2. MEBBİ[S kayıtlarına göre kadrolu, görevlendirme ve ücretli olan ö](#page-10-0)ğretmenlerden</mark> görev [ünvanı](#page-10-0) Müdür, Müdür Vekili ve Müdür Yetkili Öğretmen olanlara DYS [sisteminde Müdür ve DYS Yönetici rolleri eklenecektir.](#page-10-0)

<mark>3.</mark> Okul/Kurum Müdürlerinin aktif iş bulunmayan DYS'deki Okul Müdürü rolleri sistemce otomatik olarak silinecektir.

• 4. [Okul/Kurumların Evrak Kar](#page-11-0)şılayan ve İade Evrak Karşılayan rolleri sistemce otomatik tanımlanacaktır.

#### **DYS ÖĞRETMEN SİSTEMİ SİSTEME GEÇİŞ (OKUL/KURUM)**

[Okul/kurum müdürleri havale grupları olu](#page-11-0)şturabileceklerdir.

• [2. Okul/Kurum Müdürleri,](#page-12-0) [DYS'de](#page-12-0) kurum içi veya kurum dışı evrakları öğretmenleri seçerek veya grup oluş[turarak evrak gönderebileceklerdir.](#page-12-0)

• 3. Okul/Kurum müdürleri, öğ[retmenlere gönderilen evrakların](#page-13-0)  okunup/okunmadığ[ını sistem üzerinden takip edebileceklerdir.](#page-13-0)

• [4. Okul/Kurumlar, personellerin verdikleri dilekçeleri DYS sistemine gireceklerdir.](#page-19-0)

• [5. Okul/Kurumlar DYS sisteminde Müdür rolünde personellerin](#page-14-0) İş İstatistiğini, DYS Yönetici rolde ise kurumun istatistiğini alabileceklerdir.

#### **DYS ÖĞRETMEN SİSTEMİ SİSTEME GEÇİŞ (OKUL/KURUM)**

<u>İ[zne çıkan Okul/Kurum müdürü, kurum müdür yardımcısını veya ba](#page-15-0)şka bir</u> kurum müdürünü kurumuna müdür olarak görevlendirecektir.

• 7. [Vekalet bırakılan Okul/Kurum Müdürünün sistemce otomatik silinmemesi için](#page-16-0)  Yetki Devri İşlemi yapılacaktır.

<u>İ[zinden dönen Okul/Kurum Yöneticisi vekalet bıraktı](#page-17-0)ğı müdürün silinmesi için</u> Yetki Devrini İptal edecektir.

• 9. [Vekalet bırakılan müdür kurum DYS sisteminden silinecektir.](#page-18-0)

#### **DYS ÖĞRETMEN SİSTEMİ SİSTEME GEÇİŞ (ÖĞRETMEN)**

<u>Kadrolu ve Ücretli Öğ[retmenler DYS WEB sistemine giri](#page-20-0)ş yapabileceklerdir.</u> 2. Öğretmenler, DYS WEB sistemi aracılığ[ı ile kurumlarınca kendilerine bilgi](#page-21-0)  [için gönderilen evraklar ile verdikleri dilekçelere verilen cevapları](#page-21-0)  okuyabileceklerdir. Öğretmenler okul/kurumlara verdikleri dilekçelere verilen cevapları

DYSWEB sisteminde görebileceklerdir.

### **KURUMLARCA EKSİK/FAZLA PERSONEL TESPİTİ**

**e-Okul/Kurum İşlemleri/Okul Bilgileri/Okul Bilgileri Güncelle ekranında yer alan Yazdır butonu altındaki rapor listesinde yer alan Personel Listesi (IOK01001R1) raporundan kurumda aktif görevde olmayan kadrolu ve ücretli öğretmenler kurumlarca tespit edilecektir.** 

<span id="page-7-0"></span>**Ayrıca kurumda kadrolu veya görevlendirme çalışan personeller MEBBİS/e-Personel modülünden de sorgulanabilmektedir.**

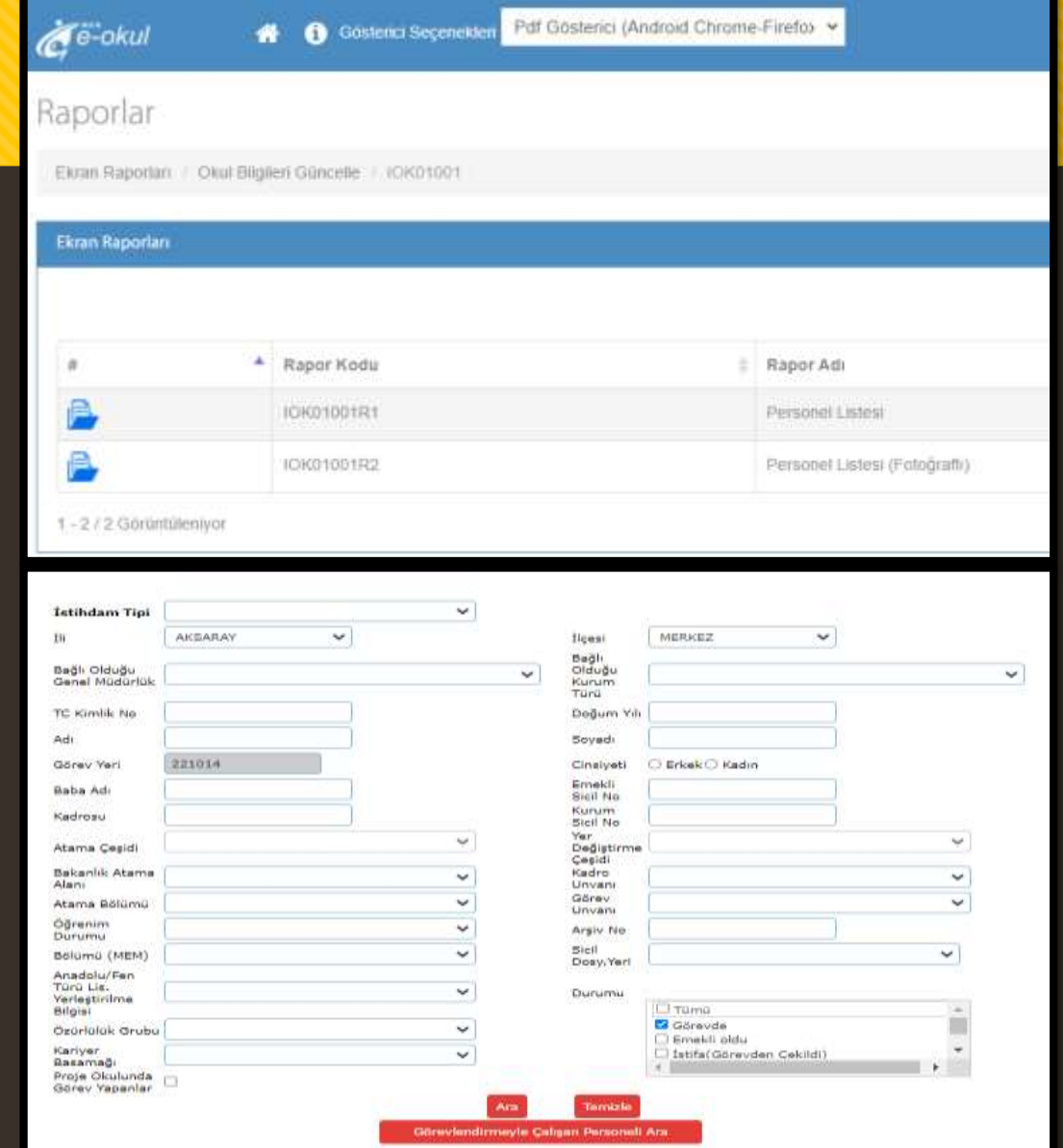

## **OKUL MÜDÜRÜ ROLÜNDEKİ AKTİF İŞLERİN KAPATILMASI**

**Okul müdürü rolü DYS Öğretmen sistemine geçildiğinde silineceği için aktif işlerin kapatılması gerekmektedir.**

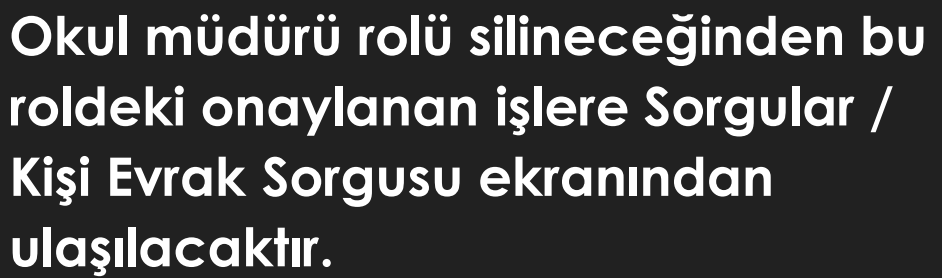

<span id="page-8-0"></span>**Bu ekranda ilgili alanlardan biri/birkaçı doldurularak sorgulama yapılabilmektedir.**

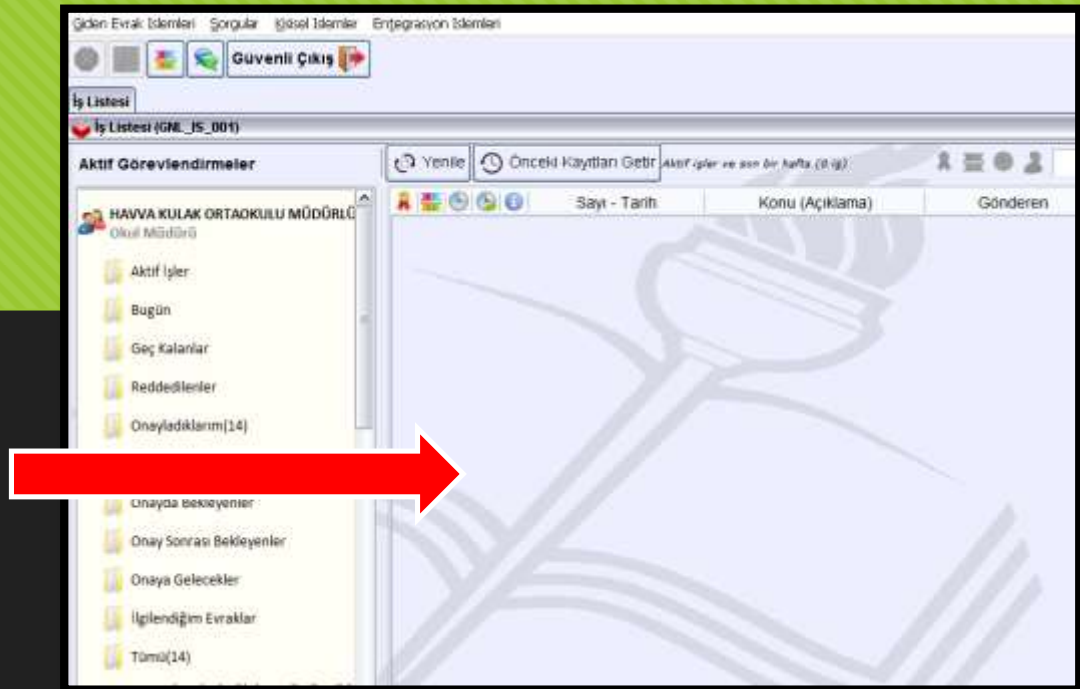

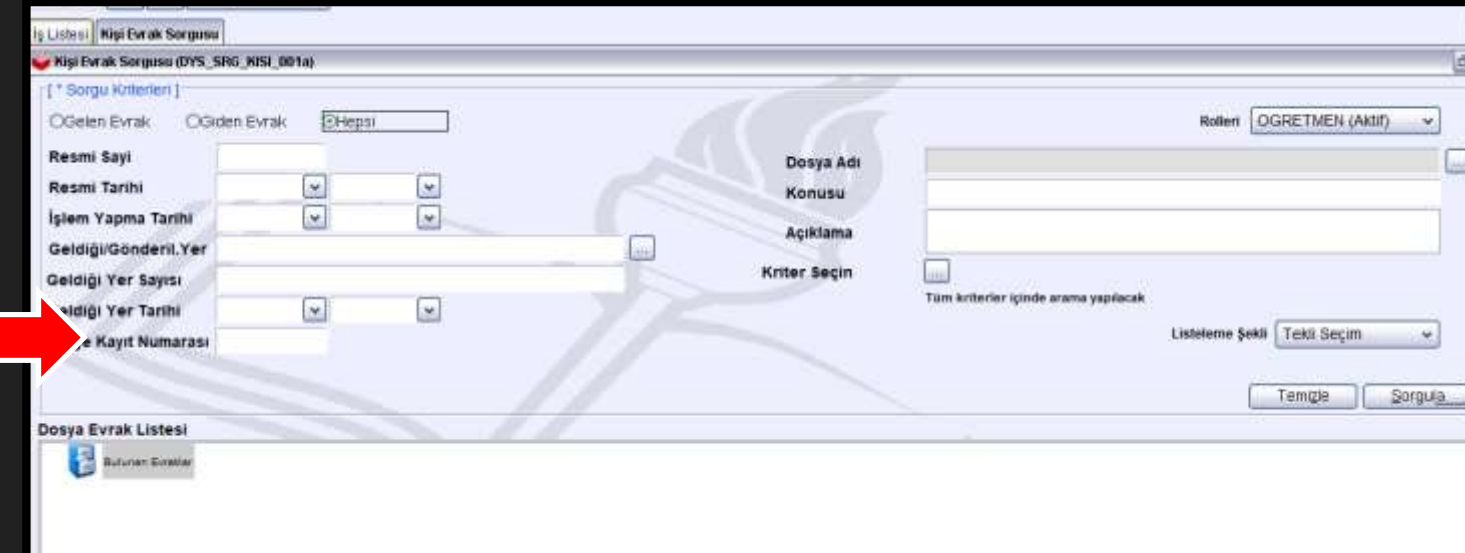

# **PERSONEL GÖREVLENDİRME/İPTAL**

**MEBBİS sistemindeki Görev, Görevlendirme ve Ders Tamamlama kayıtlarındaki ünvanlarına göre öğretmenler kurumlara otomatik tanımlanacaktır. DYS'ye otomatik eklenme ve çıkarılma MEBBİS ayrılış/başlayış kayıtlarına göre gerçekleşecektir.**

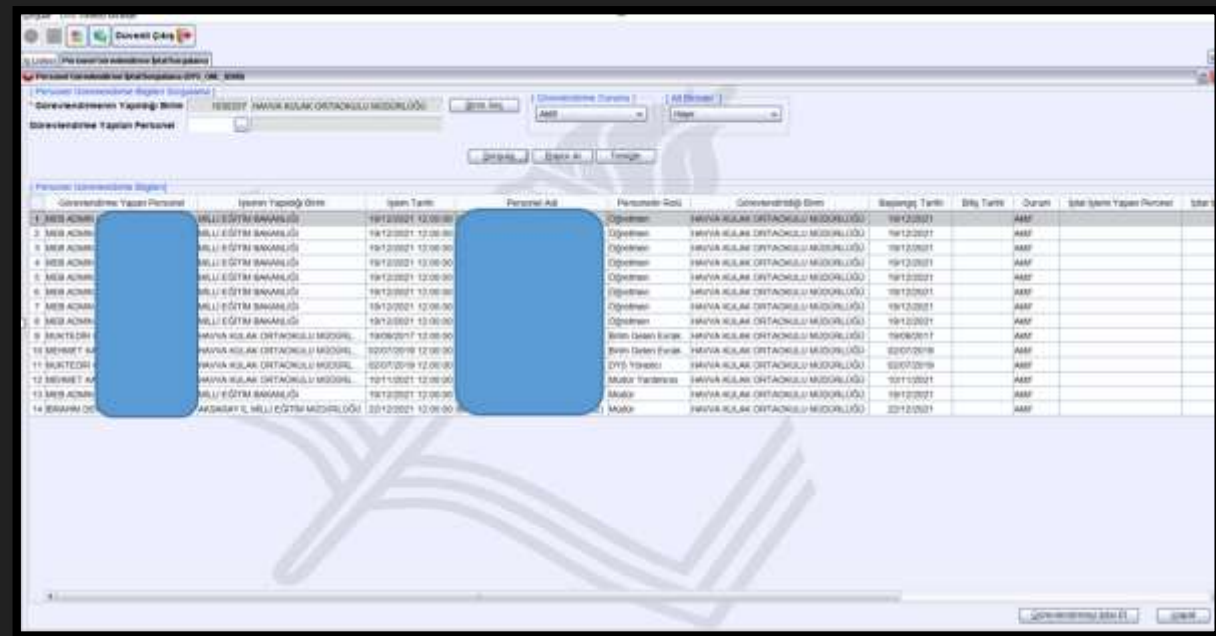

<span id="page-9-0"></span>**Sisteme geçildiği tarihten itibaren DYS Yönetici rolde DYS Yönetici Ekranları menü listesindeki Personel Görevlendirme İptal/Sorgulama ekranından sorgulama yapınız. Listelenen personelleri kontrol ederek kurumdan ayrılan personelleri tespit ediniz ve İl/İlçe MEM İnsan Kaynakları Birimini bilgilendiriniz.** 

# **MÜDÜR VE DYS YÖNETİCİ ROLLERİN SİSTEM TARAFINDAN OTOMATİK EKLENMESİ**

<span id="page-10-0"></span>**MEBBİS sisteminde görev, görevlendirme ve ders tamamlama ünvanı Müdür, Müdür Vekili, Müdür Yetkili Öğretmen olan yöneticilere DYS sisteminde otomatik olarak Müdür rolü eklenecektir. Ayrıca yoksa DYS Yönetici rolü de eklenecektir.**

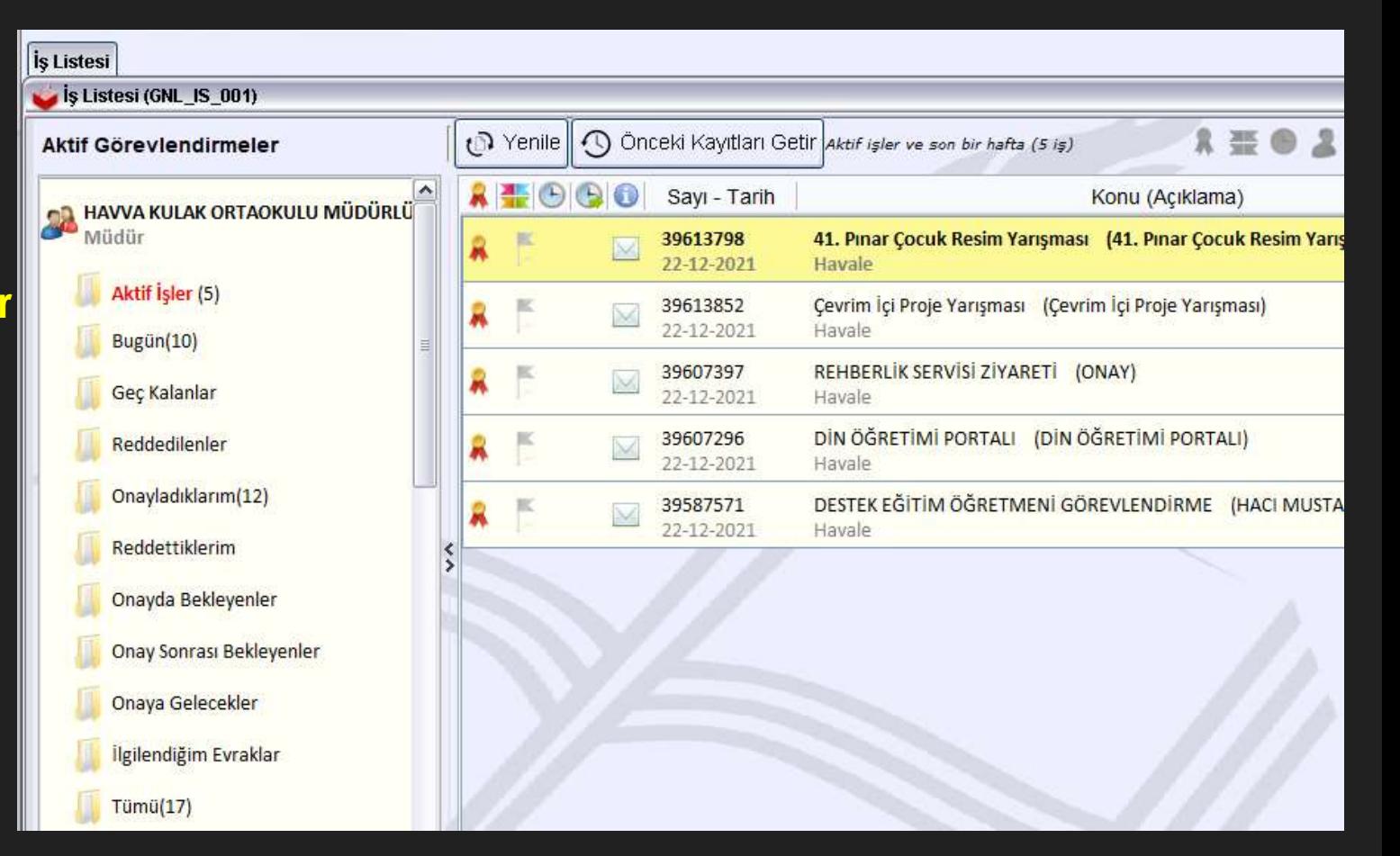

## **OKUL/KURUM MÜDÜRLÜKLERİNCE DYS'DE HAVALE İÇİN ÖĞRETMEN GRUPLARININ OLUŞTURULMASI**

**DYS sisteminde Okul Müdürü, Müdür Yardımcıları havale grupları oluşturabilirler. Öğretmen grupları için sisteme geçiş tarihi beklenilmelidir.**

#### **Bunun için havale edilecek evrak açılır**

- **1. Gruplar sekmesi tıklatılır.**
- **2. Grup İşlemleri tıklatılır.**
- **3. Grup Oluştur tıklatılır.**
- **4. Grup Adı yazılır.**
- **5. Personel listesinden evrakın büro kaydı yapılabilmesi için müdür, müdür Yardımcısı, memur ünvanlarından 1 tanesi ile grupta yer alması gereken öğretmenler seçilir.**
- <span id="page-11-0"></span>**6. Kaydet/Güncelle butonuna tıklatılarak grup oluşturulur.**

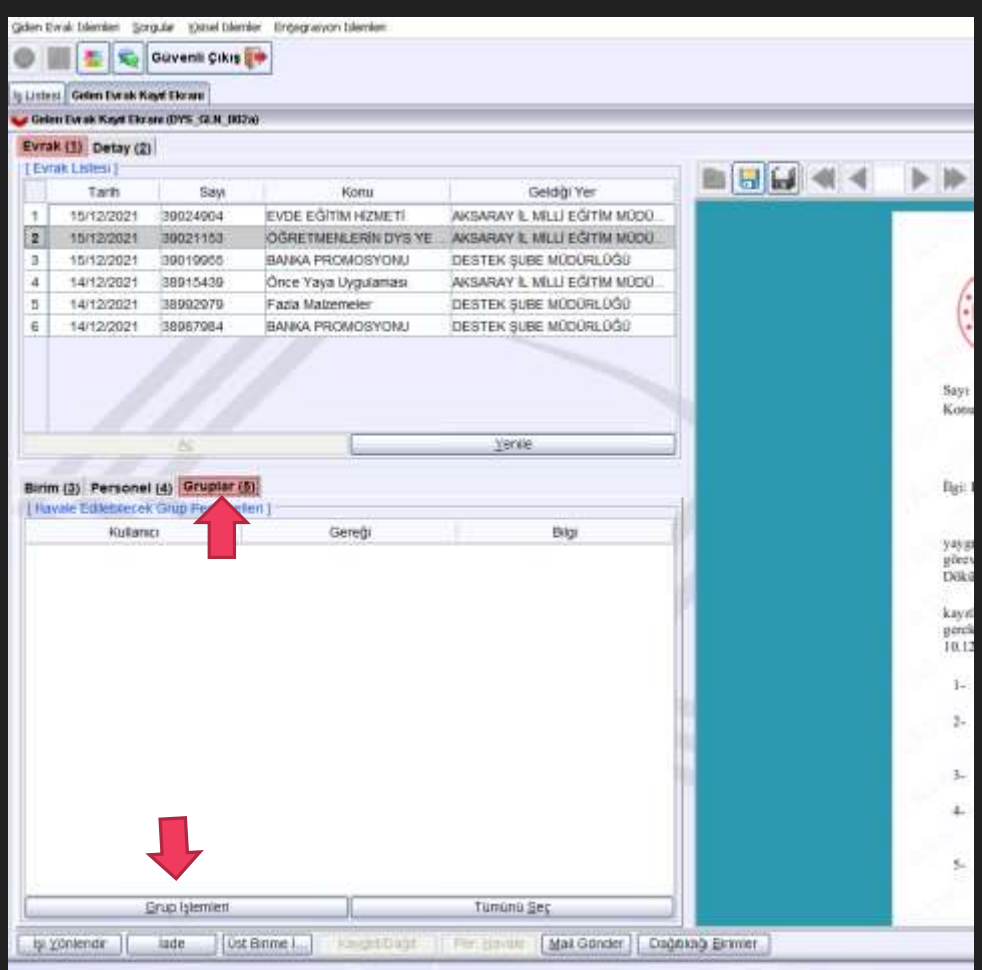

## **GRUPLARA EVRAK HAVALE İŞLEMİ**

**DYS sisteminde Okul Müdürü, Müdür Yardımcıları oluşturdukları gruplara evrakı havale edebilirler.**

#### **Bunun için havale edilecek evrak açılır**

- **1. Gruplar sekmesi tıklatılır.**
- **2. Grup İşlemleri tıklatılır.**
- **3. Grup seçilir.**
- **4. Havale İçin Listele butonuna tıklatılır.**
- **5. Grup Listesinden Evrakın Gereği (Büro Kayıt) için bir idari personel seçilir. Bilgi için ise listedeki öğretmenler seçilir. Gereği için öğretmenler seçilemez. Dolayısıyla gereği için bir personel seçilmez ise Personel Havale butonu aktif olmayacaktır.**
- <span id="page-12-0"></span>**6. Seçim yapıldıktan sonra Personel Havale butonuna tıklatılarak havale işlemi tamamlanır.**

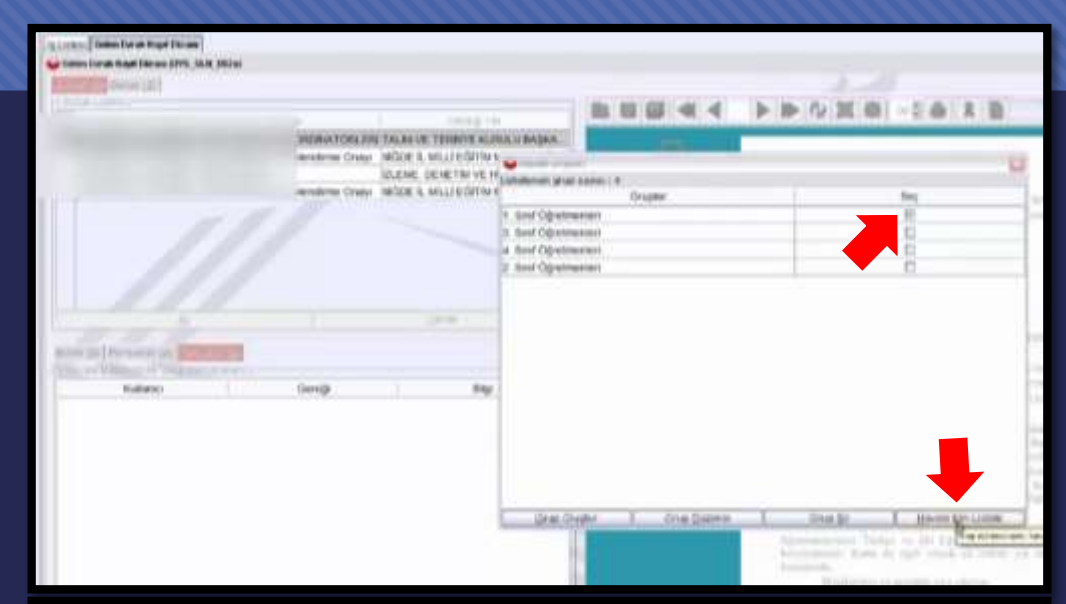

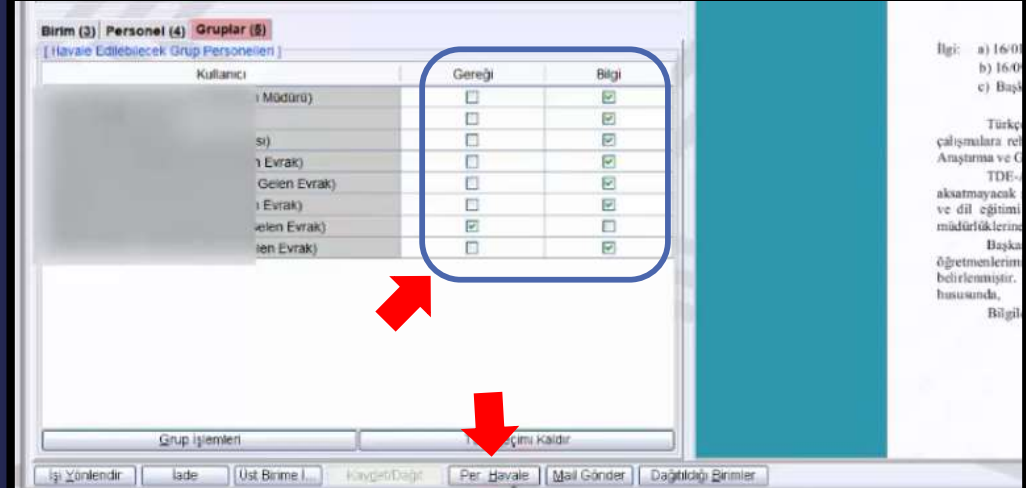

### **DYS'DE HAVALE EDİLEN EVRAKLARIN OKUNMA DURUMLARININ TAKİBİ**

**DYS sisteminde Okul Müdürü, Müdür Yardımcıları havale edilen evrakların okunup okunmadığını takip edebilirler. Bu konuda Bakanlığımız daha kullanışlı bir ekran hazırlamaktadır. Yeni ekran hazırlanana kadar;**

#### Havale edilen evrak takibi için

<span id="page-13-0"></span>**Sorgular menüsüne tıklatılır, Birim Gelen Evrak Takibi menüsüne tıklatılır, Sorgulama için tarih aralığı girilir, Sorgula butonuna tıklatılır, Havale edilen evrak seçilir, İş Akışı Detayları butonuna tıklatılır, Açılan İş Gezgini penceresinden Gözden Geçirme bağlantısına tıklatılarak havale edilen yazının hangi öğretmenlerce okunduğu tespit edilir.**

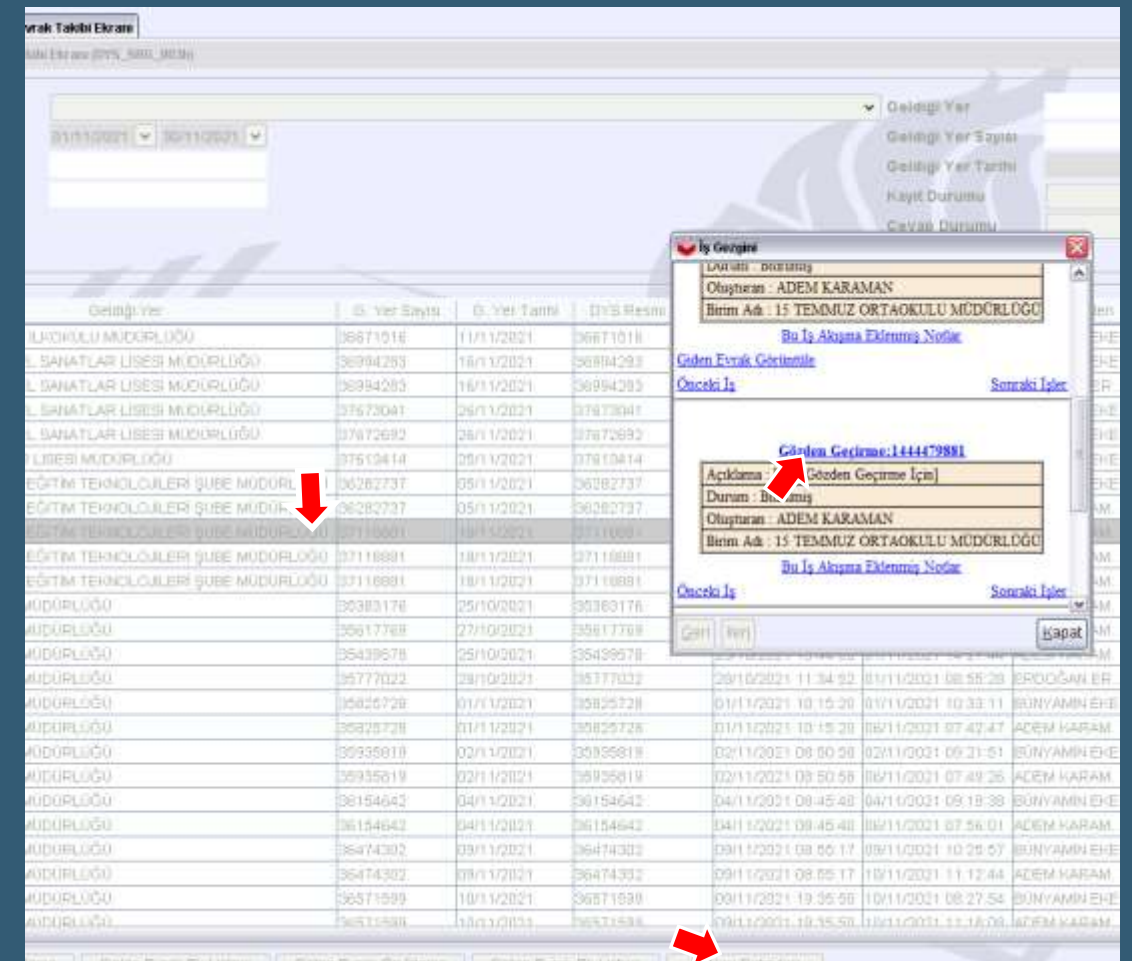

# **KULLANICI İŞ TAKİBİ EKRANI**

<span id="page-14-0"></span>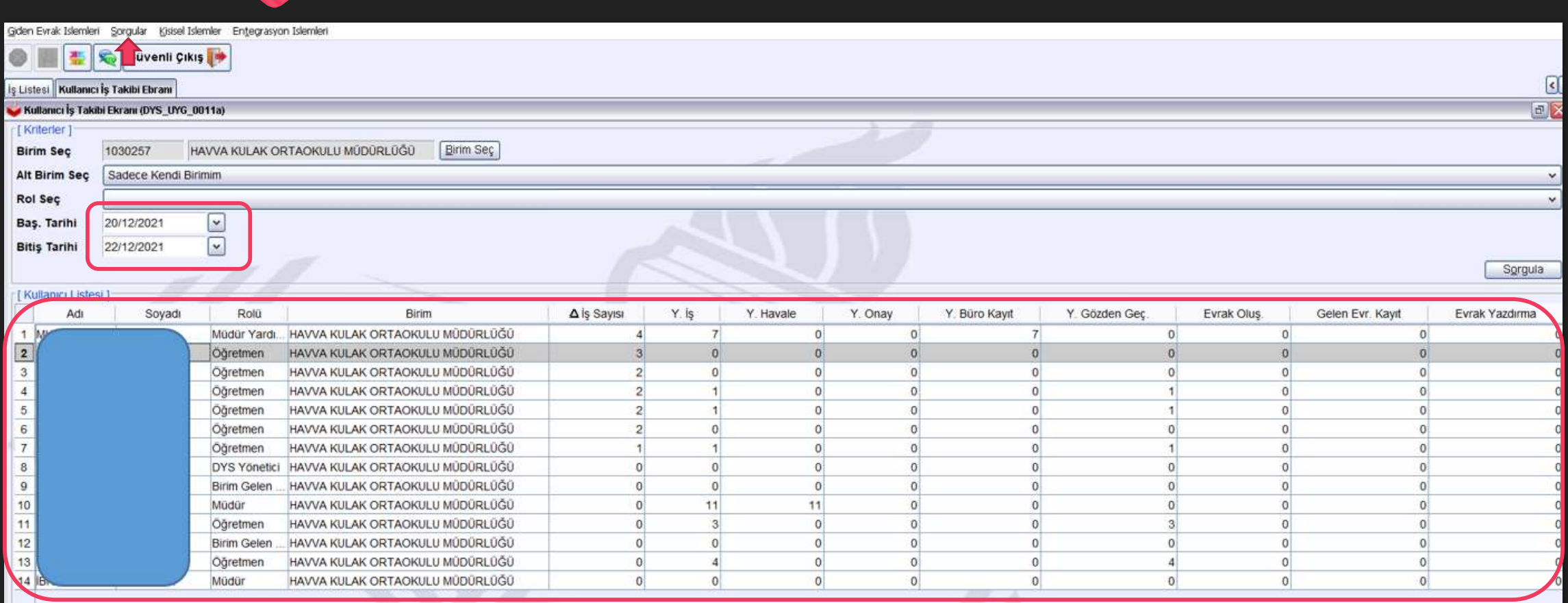

### **İZİN DURUMLARINDA MÜDÜR VEKALET İŞLEMLERİ 1- Müdür Görevlendirme**

- **İzne çıkacak okul/kurum müdürü, yerine vekalet bırakacağı müdür yardımcısını veya başka bir kurum müdürünün DYS'de kendi kurumuna «Müdür» olarak sistemin eklemesini beklemeyecektir.**
- **Okul/kurum müdürü izne çıkmadan önce vekalet bırakacağı kendi müdür yardımcısını veya başka kurum müdürünü kendi kurumuna Müdür olarak DYS sisteminde ekleyecektir. Bu işlem için aşağıdaki işlem adımları uygulanacaktır.**

#### **Müdür Görevlendirme Adımları**

- **1. Okul/Kurum Müdürü DYS sistemine giriniz.**
- **2. DYS Yönetici rolüne geçiş yapınız.**
- **3. DYS Yönetici Ekranları menüsünden Personel Görevlendirme bağlantısına tıklatınız.**
- **4. Birim Seç kısmından kurumunuzu seçiniz.**
- **5. Müdür olarak görevlendireceğiniz personelin TC kimlik numarasını ilgili alana yazınız. TC yanındaki butona tıklayınız. Personel Adı kısmına isim gelmelidir.**
- <span id="page-15-0"></span>**6. Personelin rolü listesinden Müdür seçilip Kaydet yapılmalıdır.**

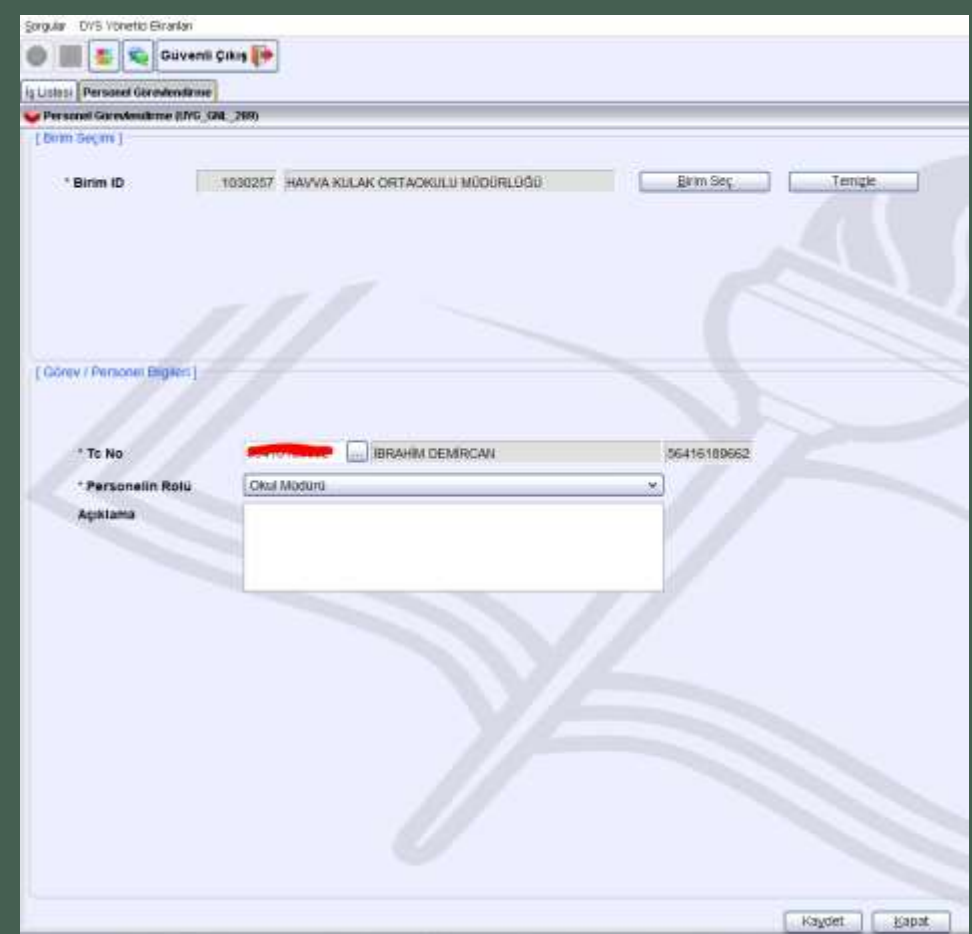

### **İZİN DURUMLARINDA MÜDÜR VEKALET İŞLEMLERİ 2- Vekalet Devri İşlemleri**

- **Kuruma vekalet için görevlendirilen yeni Müdürün MEBBİS sisteminde görevlendirme kaydı olmadığından sistemin kurum DYS'sinden otomatik silmemesi için Vekalet Devri İşlemi yapılmalıdır.**
- **Vekalet Devri yapılmayan Müdür rolü görevlendirmenin yapıldığı günün ertesinde otomatik silinir.**
- **Yeni Müdürün sistemce silinmemesi öncelikle Personel Görevlendirme menüsünden Müdür olarak görevlendirilmeli sonra yetki devri için aşağıdaki işlemler uygulanmalıdır.**

#### **Vekalet Müdür Yetki Devri İşlem Adımları**

- **1. Okul/Kurum Müdürü DYS sistemine giriniz.**
- **2. DYS Yönetici rolüne geçiş yapınız.**
- **3. DYS Yönetici Ekranları menüsünden Yetki Devri bağlantısına tıklatınız.**
- **4. Birim Seç kısmından kurumunuzu seçiniz.**
- **5. Yetkileri Devredilecek Kullanıcıyı Seç butonundan asil müdürü seçiniz.**
- **6.Yetkileri Devralacak Kullanıcı Seç butonundan vekil müdürü seçiniz.**
- **7. Aktif Görevleri De Aktar kısmına tik koyarak Kullanıcının İş Akış Yetkilerini Devret Butonuna tıklatınız.**

<span id="page-16-0"></span>**Yetki Devri işlemi tamamlanmıştır. Bu işlemden sonra vekil müdür sistemce otomatik olarak silinemeyecektir.**

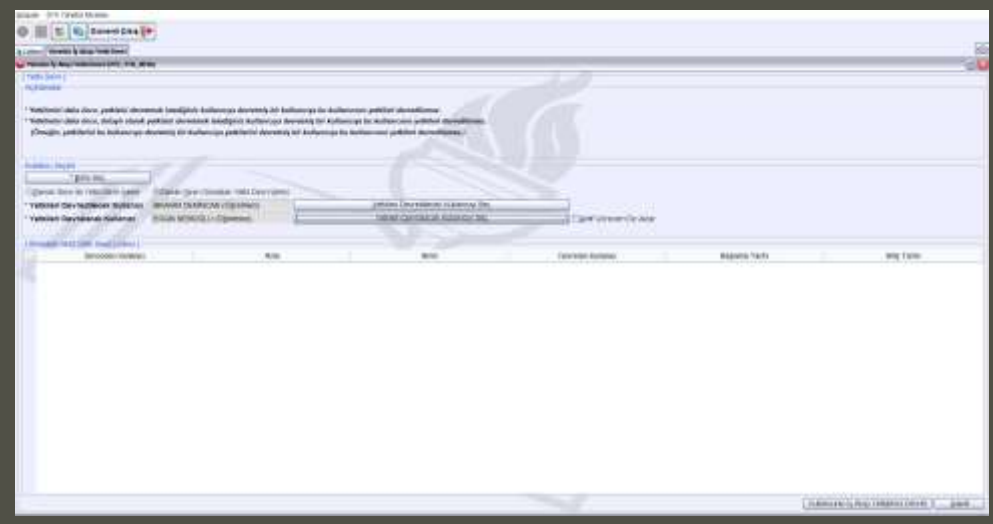

### **İZİN DURUMLARINDA MÜDÜR VEKALET İŞLEMLERİ 3- Vekalet Devri İşleminin Geri Alınması**

- **İzinden dönen Okul/Kurum müdürünce vekalet bıraktığı okul/kurum müdürünün Kurum DYS sisteminden silmesi gerekmektedir. Aksi halde kuruma gelen yazıları her iki kurum müdürüne de görüntülecektir.**
- **Vekalet Devri yapılan Müdürün görevlendirmesinin iptal edilebilmesi için öncelikle Yetki Devri İşleminin geri alınması gerekmektedir.**
- **Bu işlem için aşağıdaki işlem adımları uygulanmalıdır.**

#### **Yetki Devri İptali İşlem Adımları**

- **1. Okul/Kurum Müdürü DYS sistemine giriniz.**
- **2. DYS Yönetici rolüne geçiş yapınız.**
- **3. DYS Yönetici Ekranları menüsünden Yetki Devri bağlantısına tıklatınız.**
- **4. Birim Seç kısmından kurumunuzu seçiniz.**
- **5. Yetkileri Devredilecek Kullanıcıyı Seç butonundan asil müdürü seçiniz.**
- **6. Yetkileri Devralacak Kullanıcı Seç bölümüne vekil müdür bilgisi otomatik gelecektir.**
- **7. Kullanıcının İş Akış Yetkilerini Geri Al Butonuna tıklatınız.**

#### <span id="page-17-0"></span>**Yetkileri Geri Devralma işlemi tamamlanmıştır.**

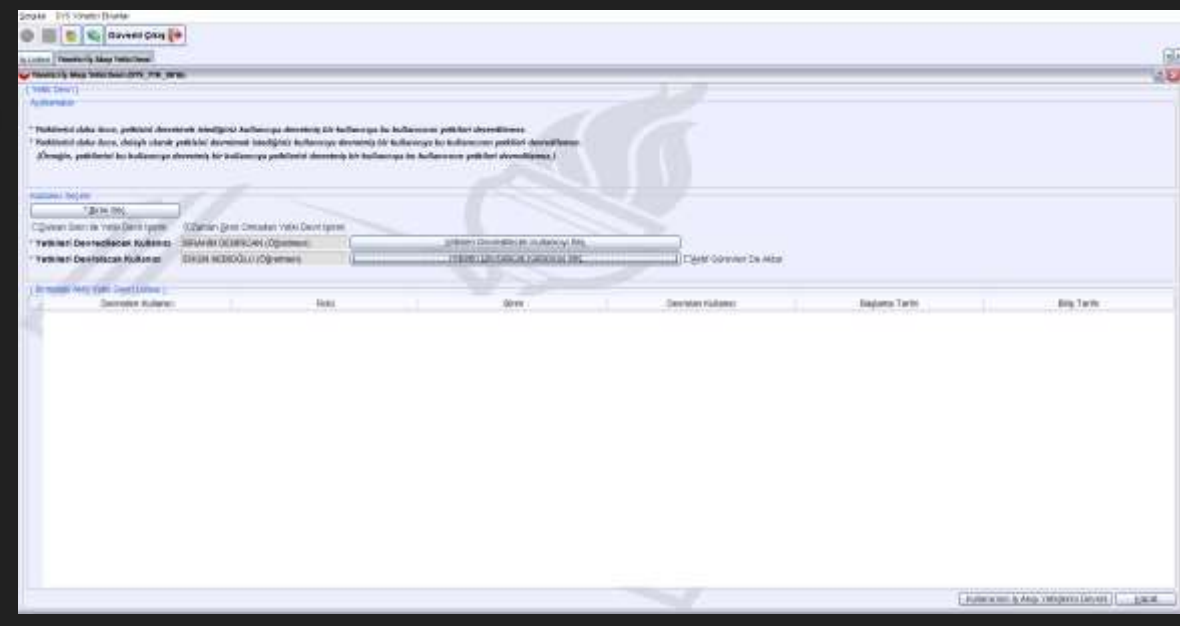

## **İZİN DURUMLARINDA MÜDÜR VEKALET İŞLEMLERİ 4- Görevlendirme İptali**

- **Yetki Devri Geri Alma işleminden sonra vekil müdür üzerinde aktif iş yoksa ertesi gün sistemce otomatik silinir.**
- **Sistemin silmesini beklemeden Personel Görevlendirme/İptal ekranından Vekil Müdür seçilerek görevlendirilmesi iptal edilebilir. Her iki durumda da görevlendirmelerin iptal edilebilmesi için personelde Aktif iş bulunmamalıdır.**

#### **Görevlendirme İptali İşlem Adımları**

- **1. Okul/Kurum Müdürü DYS sistemine giriniz.**
- **2. DYS Yönetici rolüne geçiş yapınız.**
- **3. DYS Yönetici Ekranları menüsünden Personel Görevlendirme İptal/Sorgulama bağlantısına tıklatınız.**
- **4. Birim Seç kısmından kurumunuzu seçiniz.**
- **5. Sorgula butonuna tıklatınız.**
- **6. Listeden iptal edilecek vekil müdürü seçiniz.**
- **7. Görevlendirmeyi İptal Et Butonuna tıklatınız.**

<span id="page-18-0"></span>**Görevlendirme İptal İşlemi personelde aktif iş yoksa tamamlanacaktır. Aktif iş varsa İş Akışı Aktarma Ekranından işleri aktararak üstteki adımları tekrar ediniz.**

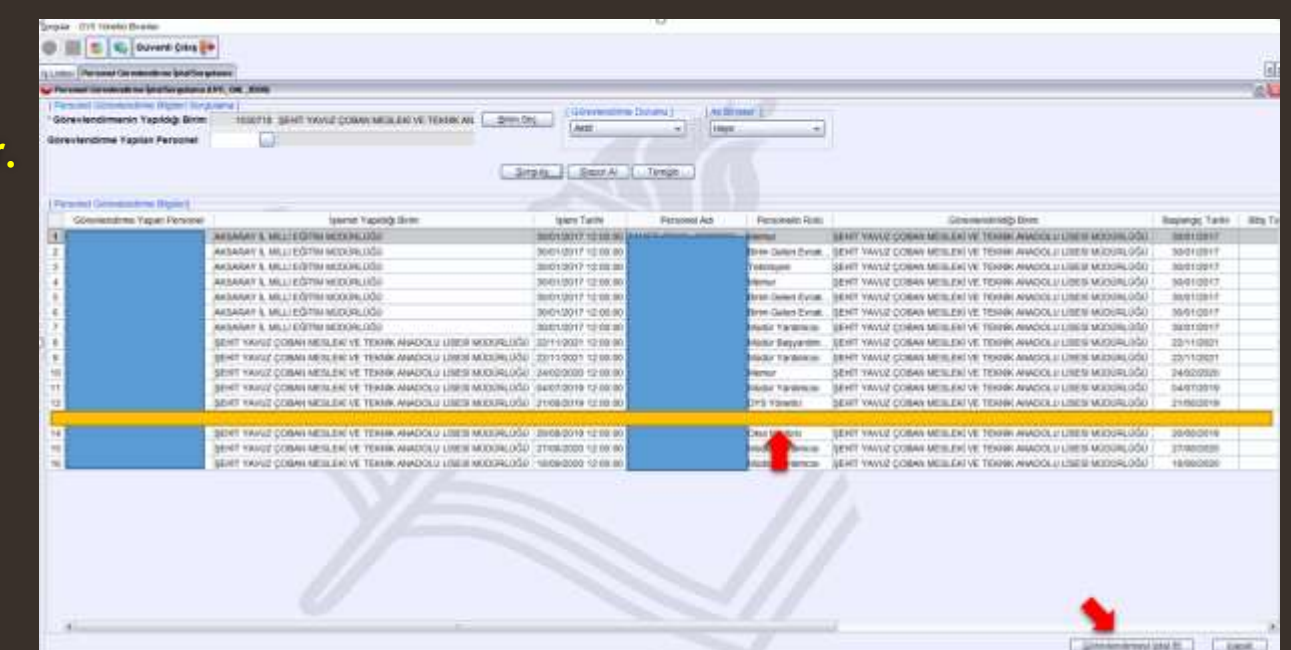

# **DYS SİSTEMİNE DİLEKÇE BİLGİLERİNİN GİRİLMESİ**

**Öğretmenlerin kurumlarına verdikleri dilekçeleri, hem de kurumlarınca dilekçelerine verdikleri cevapları DYS WEB üzerinden görüntüleyebilirler.**

<span id="page-19-0"></span>**Bunun için okul/kurumun DYS sisteminde Birim Gelen Evrak Kayıt Kullanıcısı rolünde sisteme taradığı dilekçeyi kaydetmeden önce Dilekçe Bilgileri bölümündeki TC Kimlik No ve Telefon Bilgileri alanları doldurulmalıdır.** 

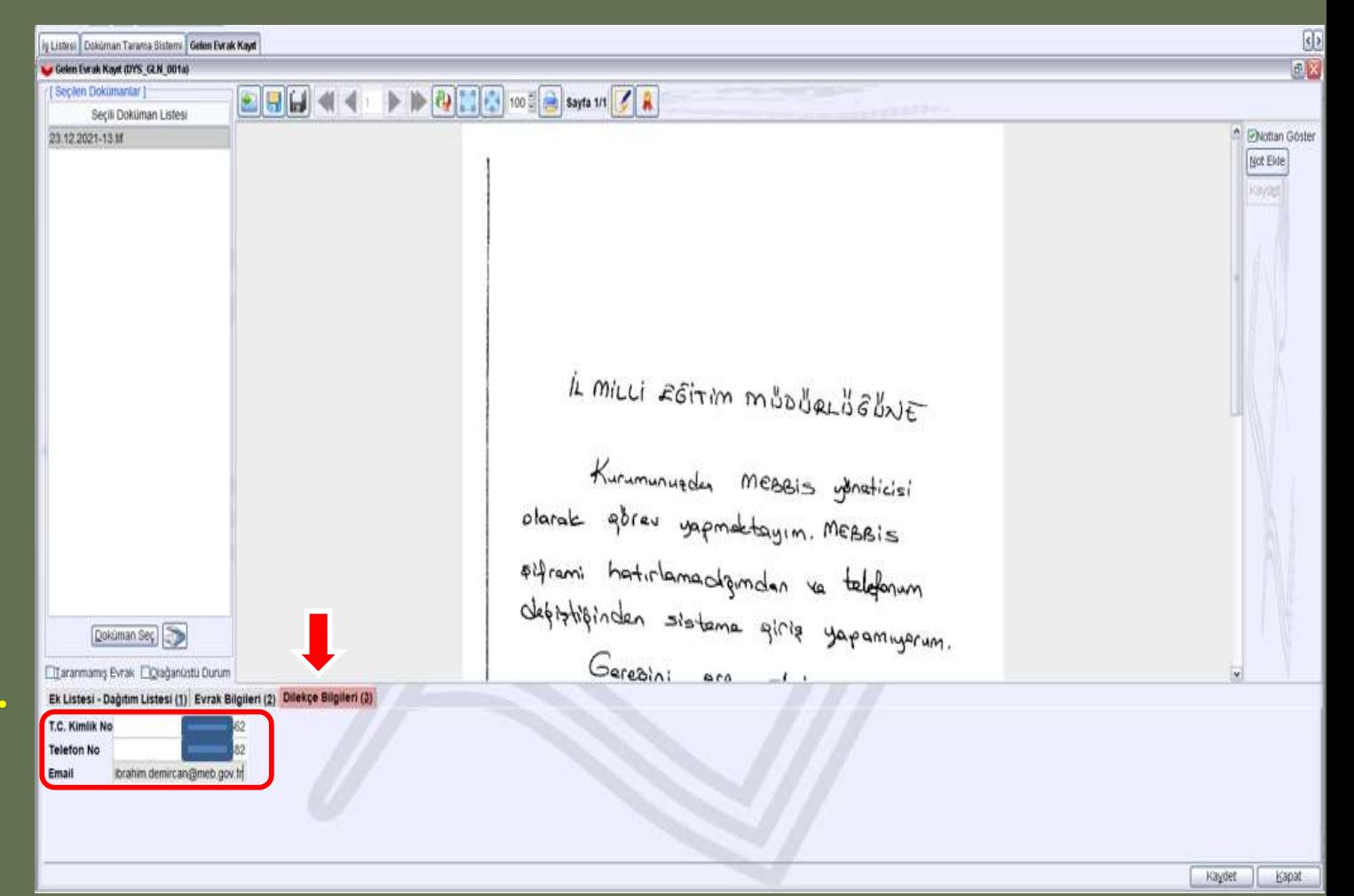

# **ÖĞRETMENLERİN DYS KULLANIMI 1. Sisteme Giriş**

**Kadrolu öğretmenler yazıları okumak için mebbis.meb.gov.tr adresindeki DYS WEB bağlantısını, dysweb.meb.gov.tr adresini ve Ajanda uygulamasını kullanabileceklerdir. Kadrolu öğretmenler bu sistemlere erişebilmek için TC Kimlik No ve MEBBİS şifrelerini kullanacaklardır.**

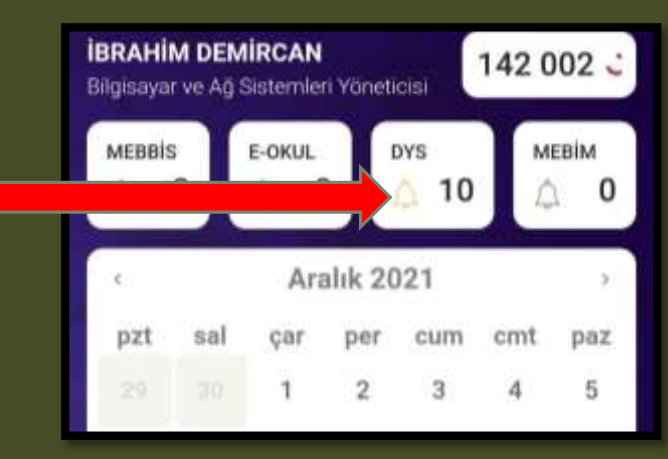

<span id="page-20-0"></span>**Ücretli öğretmenler ise resmi yazıları okumak için dysweb.meb.gov.tr adresinden E-Devlet Girişi ile sisteme giriş yapabileceklerdir.** 

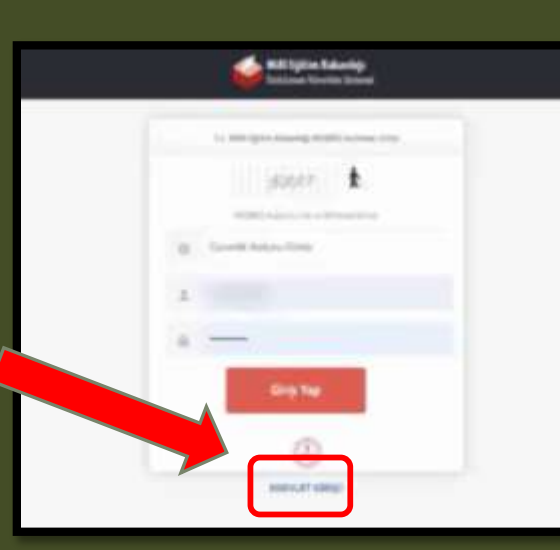

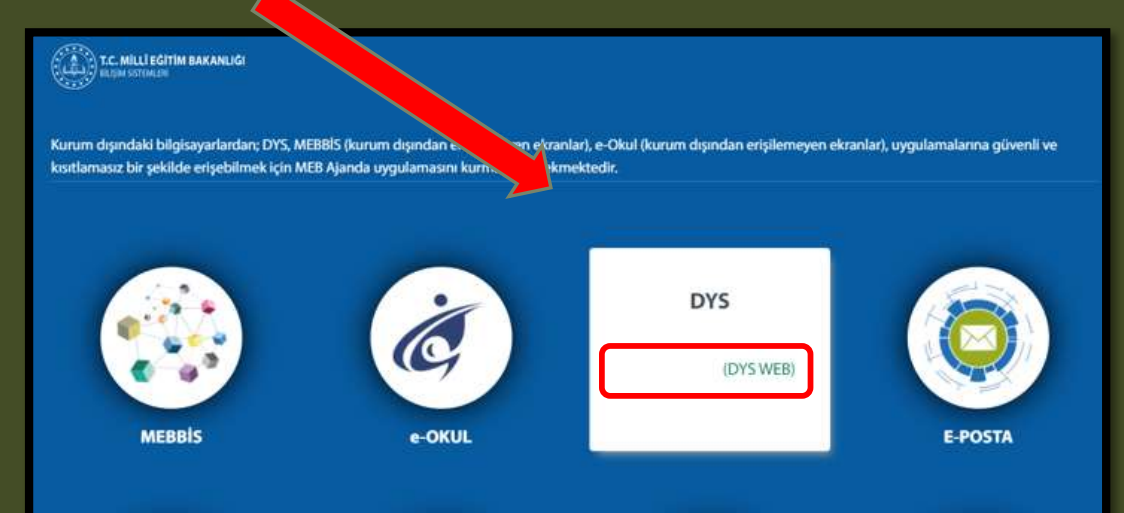

## **ÖĞRETMENLERİN DYS KULLANIMI 2. DYS Web Sisteminde Yazıları Açma ve Okuma**

**Öğretmenler DYS WEB sistemine giriş yaptıktan sonra kadrolu oldukları yada görevlendirildikleri kurumlardan kendilerine tebliğ-tebellüğ edilen evrakları okumak için sol menüden kurum ismine tıklatmaları gerekmektedir.** 

**Seçilen kurum liste başına taşınacak ve Aktif İşler Menüsü altındaki kendisine gönderilen evraklar listelenecektir. Listedeki yazı tıklatılarak açılmalı, yazı okuduktan sonra Gelen Evrak Gözden Geçirme penceresinin sol altındaki «Okudum» butonu tıklanmalıdır.**

<span id="page-21-0"></span>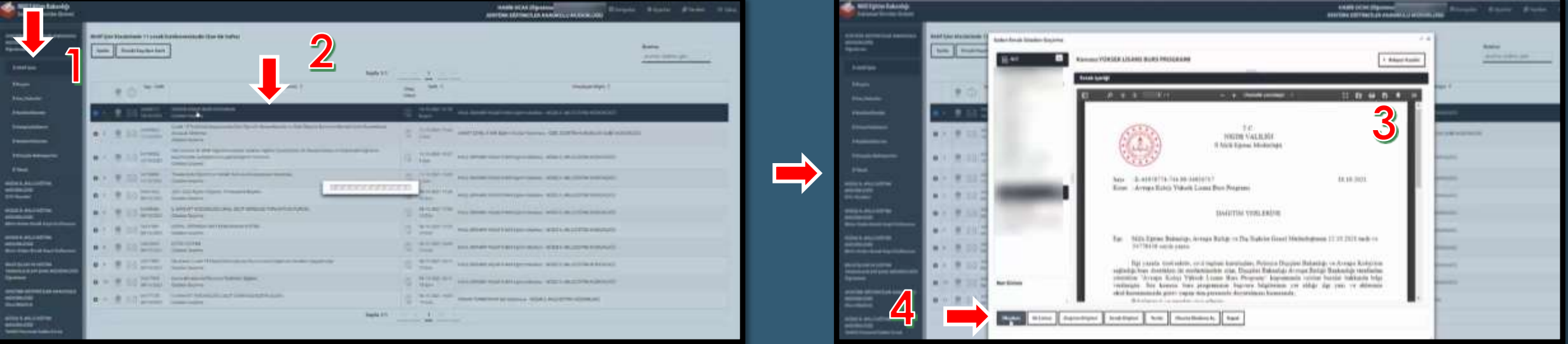

# **ÖĞRETMENLERİN DYS WEB KULLANIMI 3. Dilekçe Takibi**

**Öğretmenler kurumlarına verdikleri dilekçeleri, hem de kurumlarınca dilekçelerine verdikleri cevapları DYS WEB üzerinden görüntüleyebilirler.**

**Bunun için sisteme giriş yaptıktan sonra**

- **1. Sorgular menüsüne tıklayınız.**
- **2. Dilekçelerim menüsüne tıklayınız.**
- **3. Listeden Dilekçe bilginize tıklayınız.**
- **4. Dilekçe durumunu görüntüleyebilirsiniz.**

<span id="page-22-0"></span>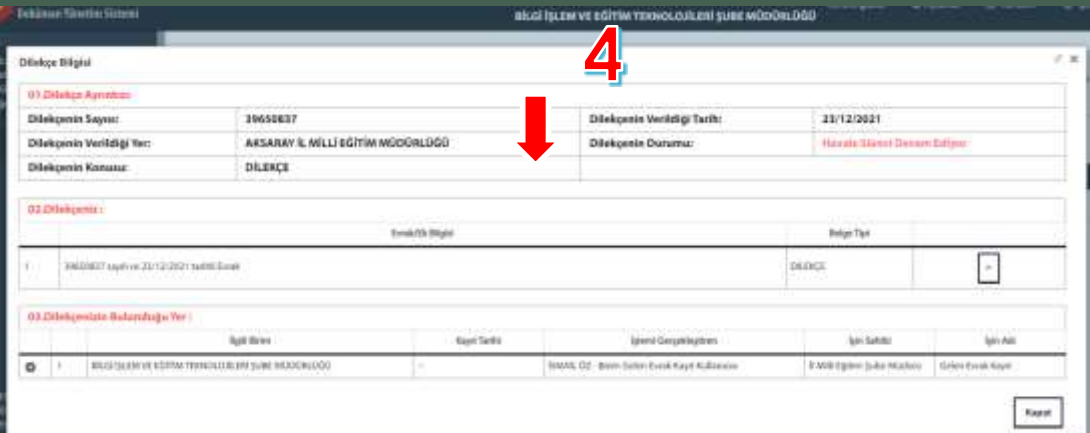

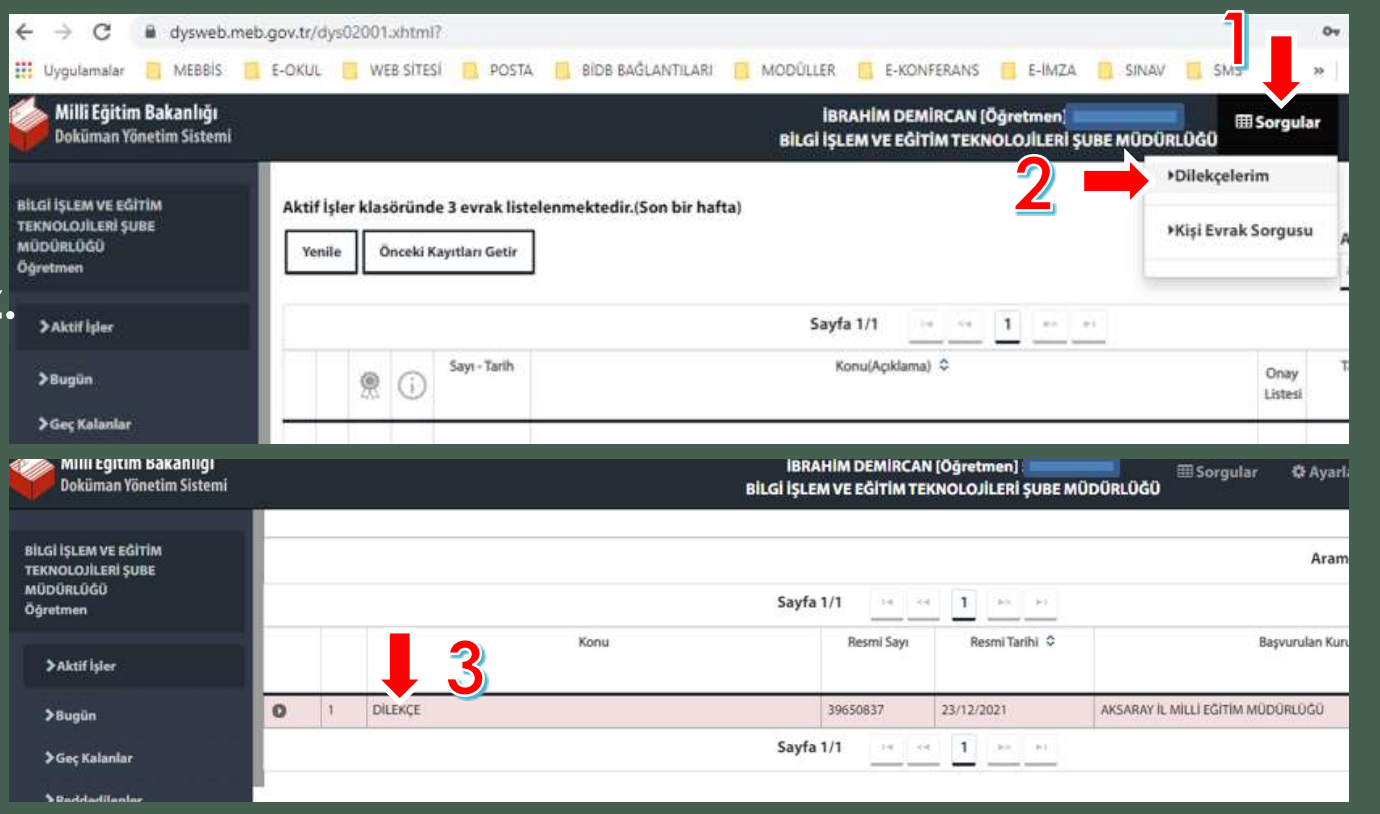